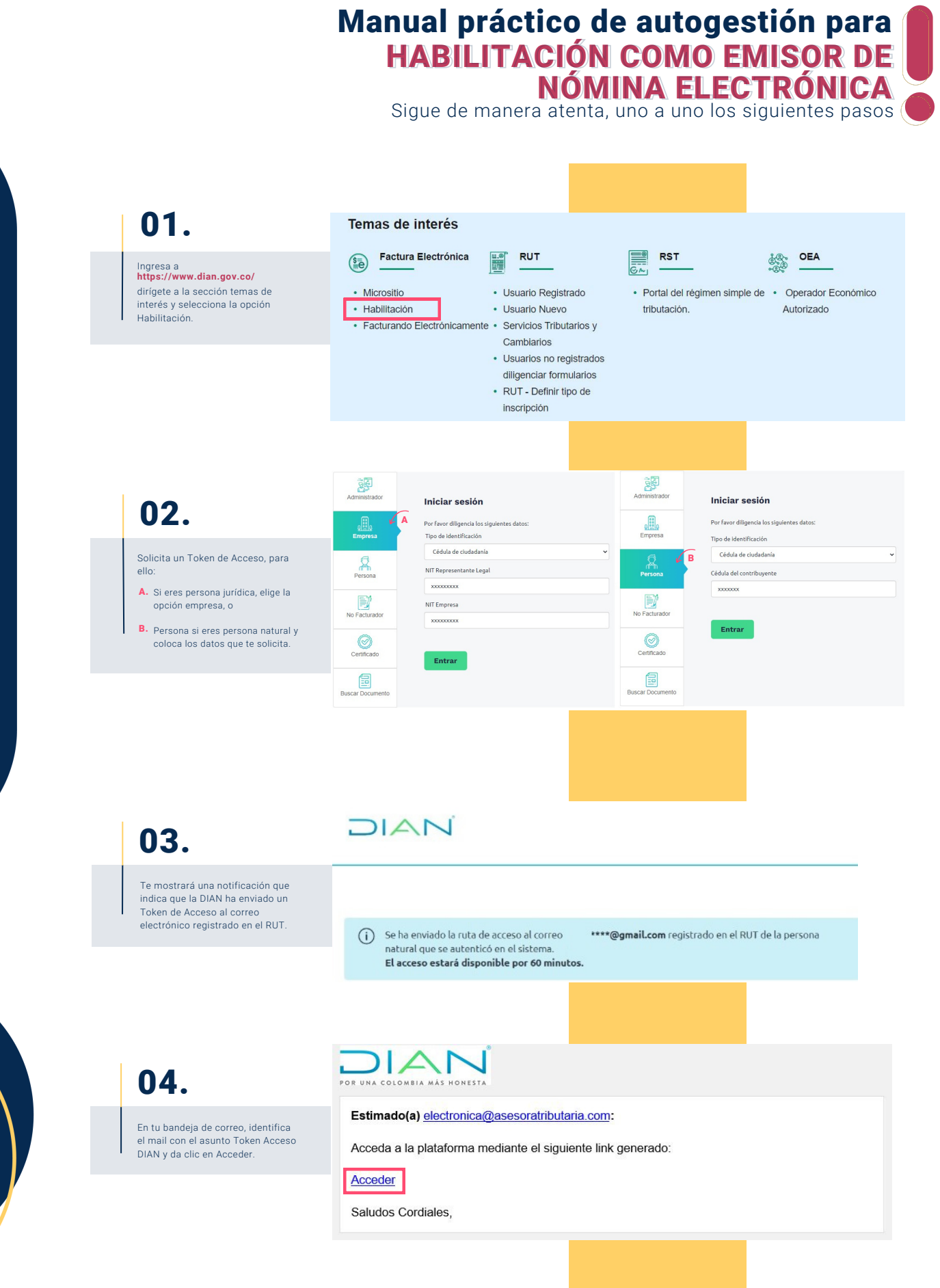

Hazlo tu m**ismo** 

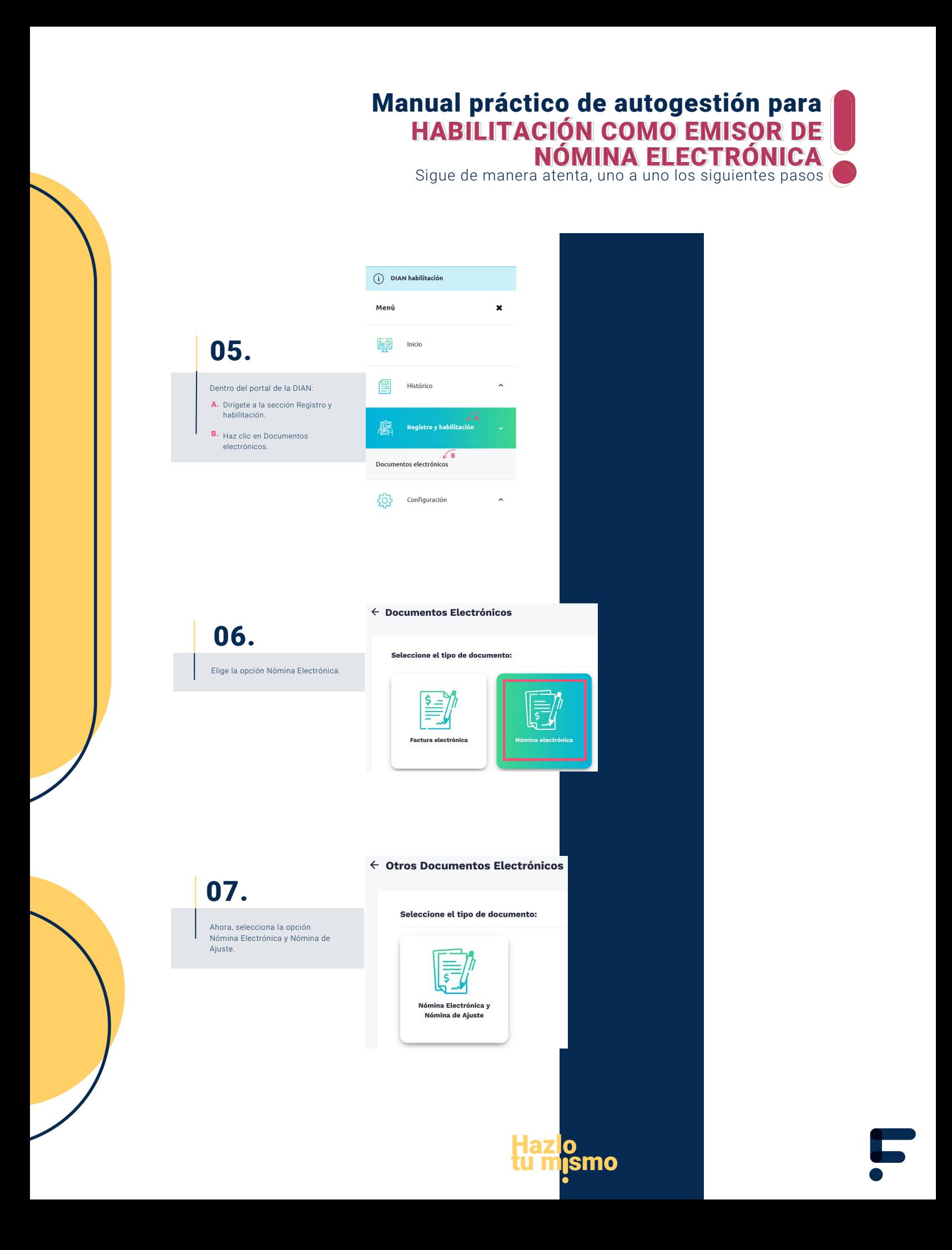

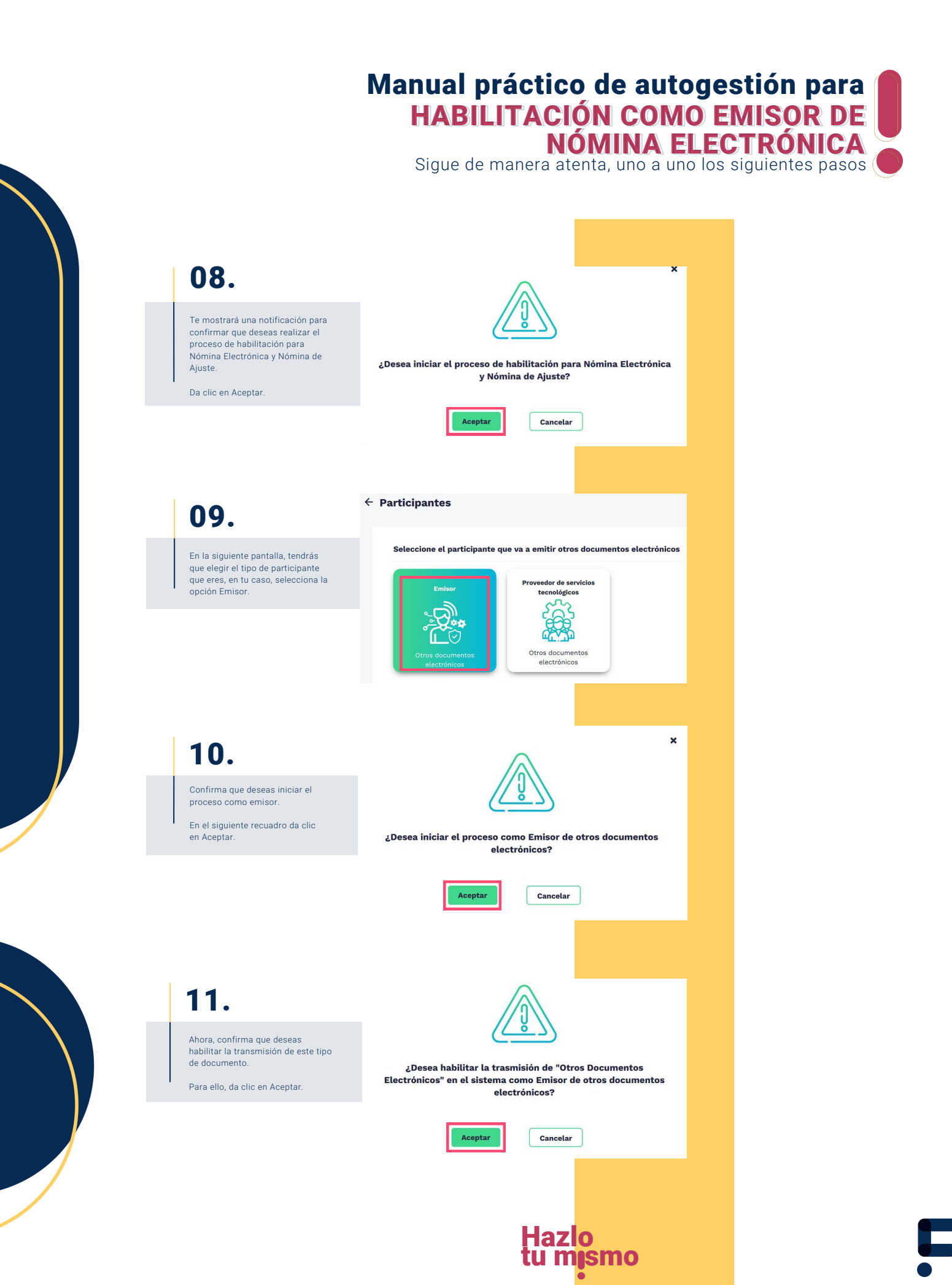

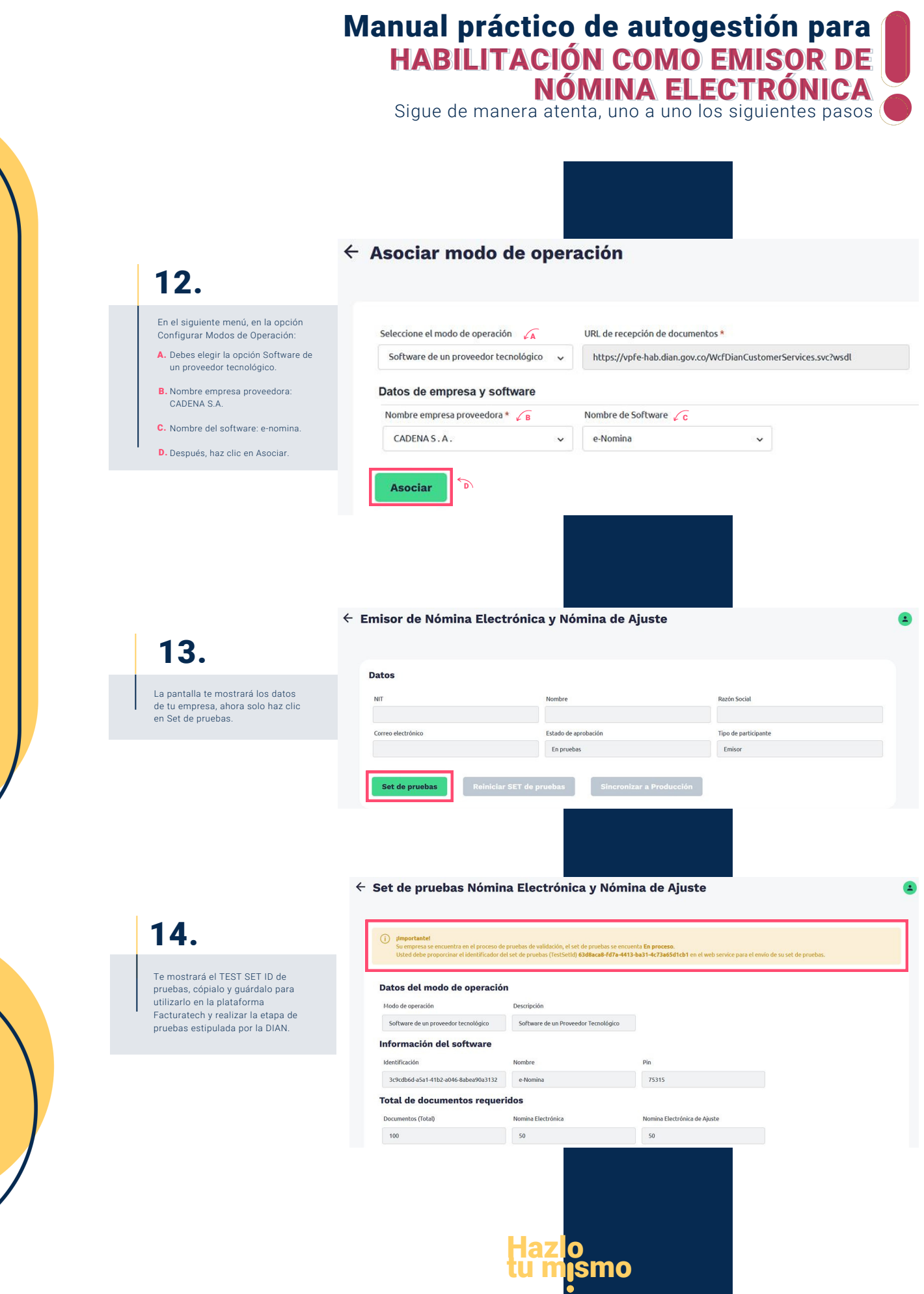

5

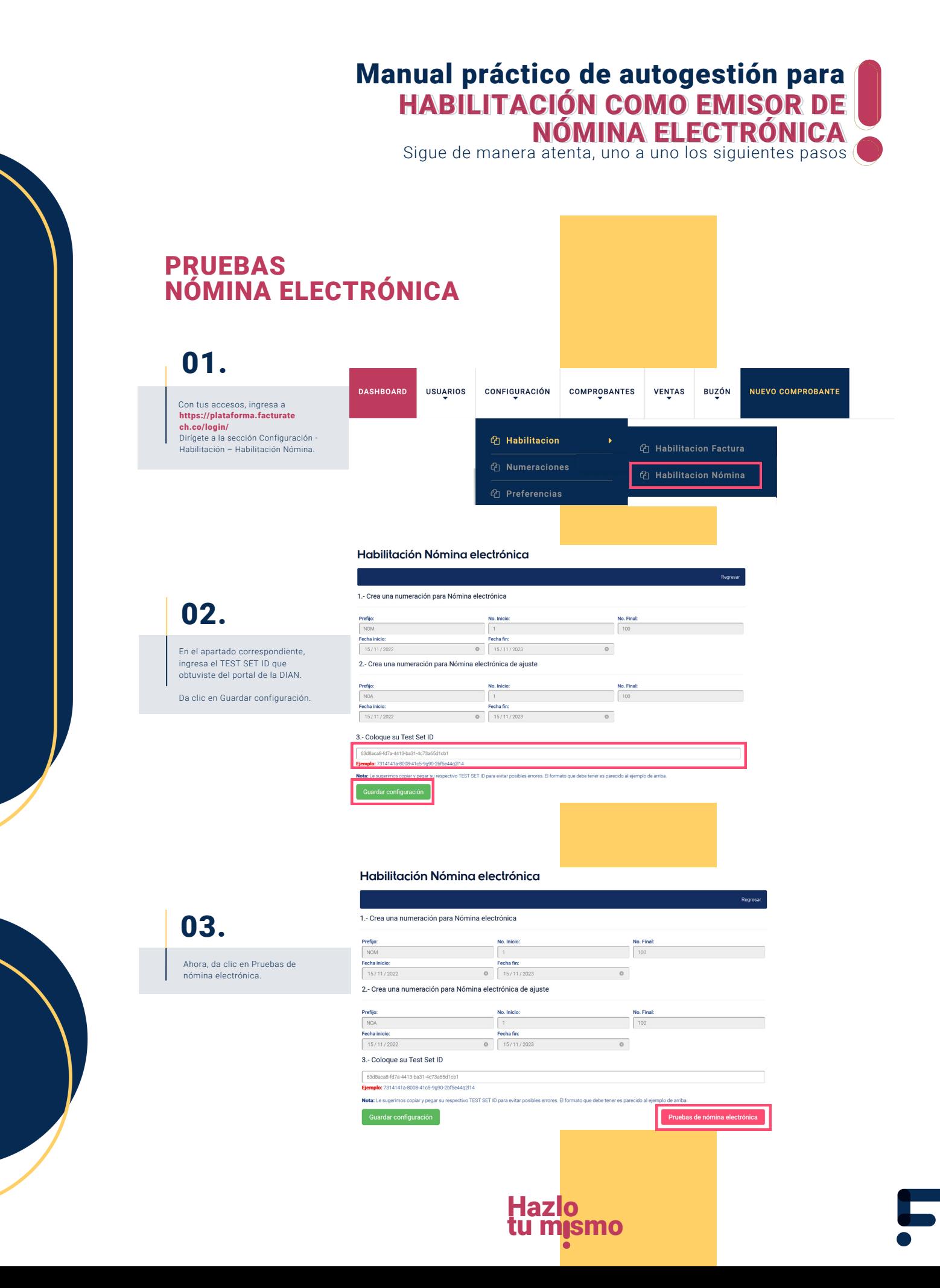

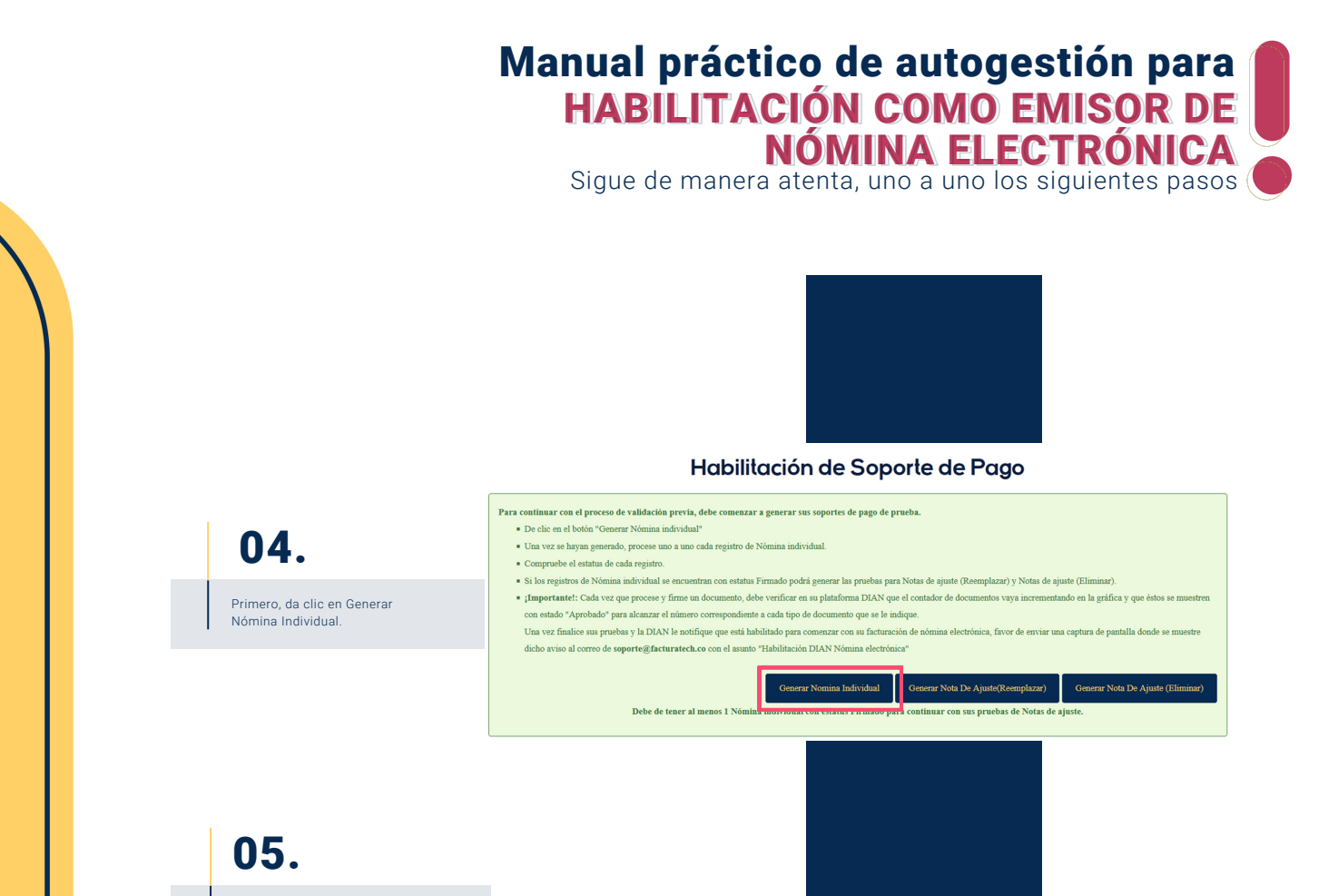

De manera automática, la plataforma genera dos documentos que vas a identificar con el prefijo NOM-1 y NOM-2, da clic en el ícono del engranaje sobre el primer consecutivo y verás como cambia el estatus de Pendiente por Firmado.

ı

п  $\Box$ SOP

 $\Box$  SOP

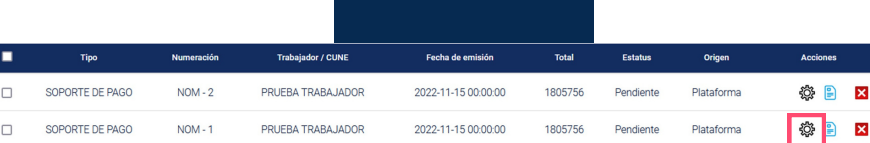

 $\langle\mathbf{1}\rangle$ 

Repite este proceso para el siguiente consecutivo.

06.

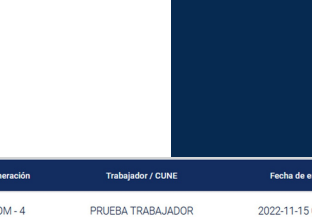

Debido a que la DIAN estipula que se deben emitir cuatro pruebas de nómina individual, vuelve a dar clic en Generar Nómina Individual y repite el proceso antes mencionado.

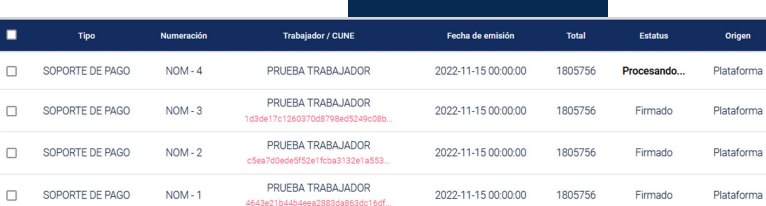

© B K **BET** 

 $2 = 5$  $2 = 5$ 

 $\langle\mathbf{1}\rangle$ 

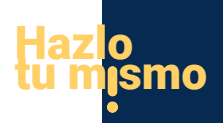

### Manual práctico de autogestión para HABILITACIÓN COMO EMISOR DE HABILITACIÓN COMO EMISOR DE NÓMINA ELECTRÓNICA NÓMINA ELECTRÓNICA

Sigue de manera atenta, uno a uno los siguientes pasos

# 07.

Para continuar:

#### Habilitación de Soporte de Pago

**A.** Da clic en Generar Nota de Ajuste (Reemplazar) y la plataforma te generará dos pruebas de este tipo de comprobante con el prefijo NOA-1 y NOA-2.

> þ  $\mathsf{r}$

> > $\bar{L}$ r

> > > Ċ

B. Da clic en la opción Generar Nota de Ajuste (Eliminar).

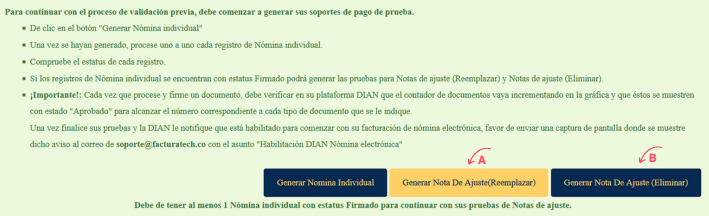

### 08.

- Deberás cumplir con la emisión de ocho pruebas:
- 4 documentos de nómina individual -
- 2 notas de ajuste reemplazar -
- 2 notas de ajuste eliminar -

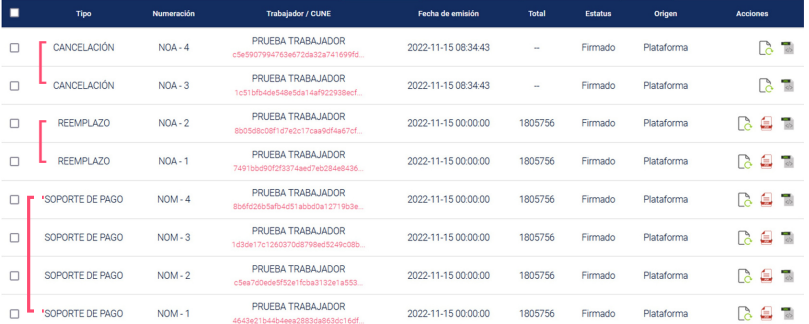

## 09.

Para validar que las pruebas se emitieron de manera exitosa debes dar clic nuevamente en Generar Nómina Individual, da clic en el icono del engranaje para firmar el documento NOM-5.

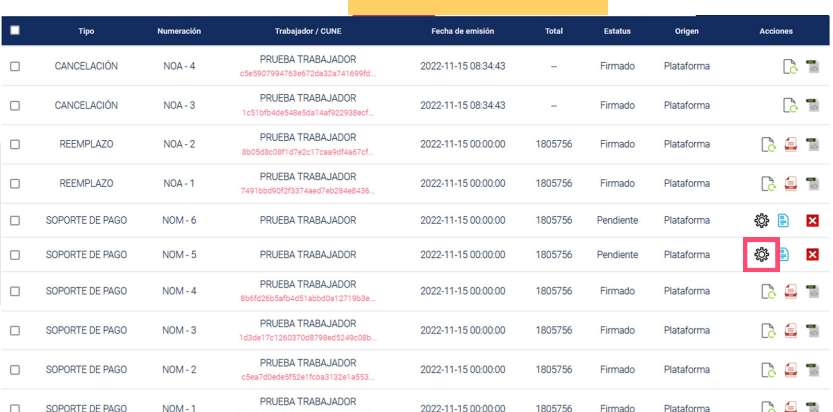

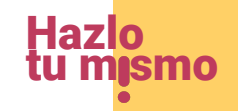

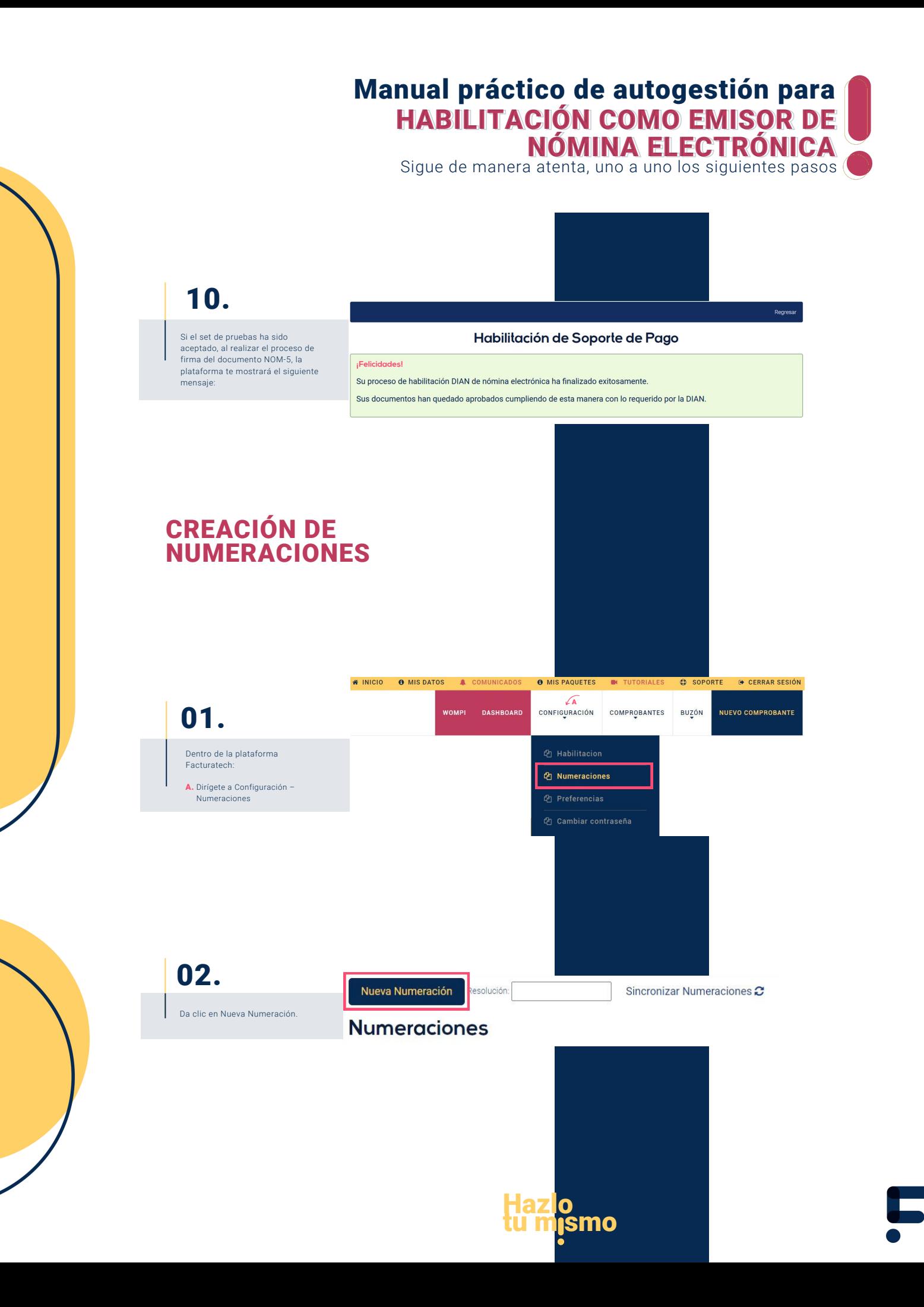

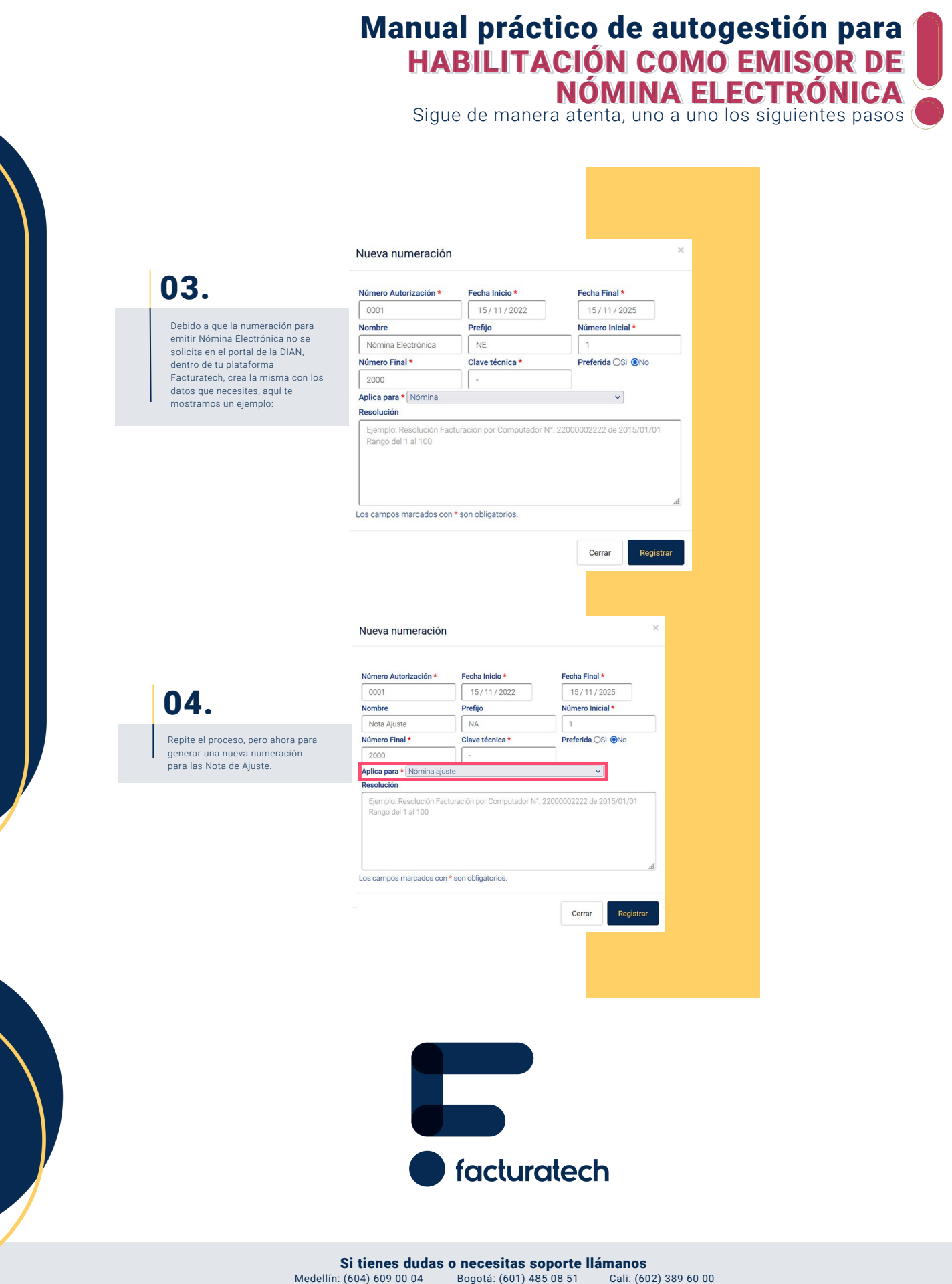

Para ver el video tutorial visita

nuestra plataforma / sección TUTORIALES